# Webhooks

2020 | Manufacturing Operations Managment

Last Published: October 2020

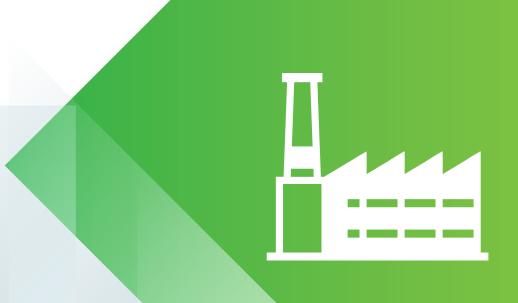

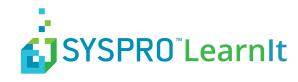

# **Contents**

| Introduction to Webhooks                | 3  |
|-----------------------------------------|----|
| Recognizing Parameters in Query Strings | 4  |
| Configuring Parameters for a Webhook    | 5  |
| Configuring Data Passed by a Webhook    | 6  |
| Example 1 Display Webhook in Workbench  | 7  |
| Example 2 Display Webhook on Reporting  | 9  |
| Multiple Webhooks                       | 10 |
| Example 2 Display Webhook on Reporting  | 11 |
| Example 2 Display Webhook on Reporting  |    |
| Example 3 Display Webhook on a Report   | 13 |
| How to Identify Parameters in MOM       |    |
| Data Field Names Used as Parameters     |    |
| Additional Webbook Settings             | 16 |

### Introduction to Webhooks

By using Webhooks it's possible to easily pass data to other third party web based applications. In addition to communicating with other external applications, Webhooks facilitate the extension of MOM data displayed in the workbench, workbench reporting screens and on customizable report pages.

Webhooks in MOM allows parameterised query strings to be passed to any web based application where there is a common form of data. Webhooks are designed to be flexible and an understanding of the use of parameters in MOM and the third party application is required to configure this feature. Webhooks is a new feature that was first released in LYNQ 2016 R2 SP1.

Examples of the types of applications **Webhooks** may be used with:

- Third party reporting/app services such as:
  - Microsoft SSRS, Microsoft Power Apps/Power BI, Crystal Reports
- Document management applications (i.e SharePoint)
- Web based ERP Applications
- Label Printing Software (i.e Bartender)
- Local MOM web pages
- Any type of web based application that supports query string parameters.

Webhooks can pass parameterised queries in 3 different ways:

Browser Default

the URL is opened in a new browser window

Overlay

the URL is opened as an overlay on the current page

As a service

the URL is passed to the third party service in the background

Webhooks can be used in these application areas in MOM:

- Workbench (Employee and Equipment)
- Workbench Standard Reporting Screen
- Workbench Report Single Button (Function)
- Reports and Dashboards (where there is a customize option)

To configure Webhooks in MOM, try the examples provided in this document to gain a basic understanding of how webhooks are configured. In these step by step instructions, you will create a Webhook that will:

- Open the Job Card from the Workbench screen (Example 1)
- Open the Job Card the Workbench Report screen (Example 2)
- Open the Job Card from the Employee Performance screen (Example 3)

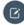

Note: Examples provided in this guide are for learning purposes only. They do not demonstrate how powerful webhooks can be, when configured with other third party applications. Contact the support team for further details.

#### **Industry Standard**:

Please note that the Webhooks functionality delivered in MOM differs technically to Webhooks most widely used by developers for retrieving and storing data from a certain event.

### **Recognizing Parameters in Query Strings**

Not all web pages support parameters to be passed in the query string value. It is easy to identify when a parameter can be passed. In the example below, the question mark (?) character identifies the value **ferret** is passed as a parameter for **name**.

http://example.com/over/there?name=ferret

The ampersand (&) character is used to pass multiple parameters. In the example below, **name** and **color** are passed as parameters.

http://example.com/path/to/page?name=ferret&color=purple

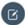

**Note: Web Applications** Most web-based applications are capable of receiving query strings that include parameter values.

### **Configuring Parameters for a Webhook**

Within **Advanced Settings** you first need to define the parameters that will be passed to the third party application and the URL of the third party application itself. In this simple example, you will learn how to pass the Job Code as a parameter to the Job Card.

Within **Advanced Settings** you first need to define the parameters that will be passed to the third party application and the URL of the third party application itself. In this simple example, you will learn how to pass the **Job Code** as a parameter to the **Job Card**.

- From the MOM home page click Settings
- 2. Click Advanced Settings
- Click **Definitions**
- 4. Click Webhooks
- 5. If this is the first time you are configuring **Webhooks** it's best to first delete all pre-shipped **Webhook** examples. Select each **Webhook** and click **Delete**
- 6. Once all pre-shipped Webhooks have been deleted, Click New
- 7. Enter a Name for the URL = (i.e. Job Card)
- 8. Enter a **Description** = (i.e. Job Card)
- 9. Select Browser Default as the Behavior
- 10. Enter the URL = i.e. http://Servername/SiteName/MenuPages/Tracking/JobStatusDetails.aspx
- 11. Enter the **URL parameter** = ID in the name field
- 12. Enter the **Display Name** = Job Code
- 13. Enable all options under the Audit Log section
- 14. Click Save

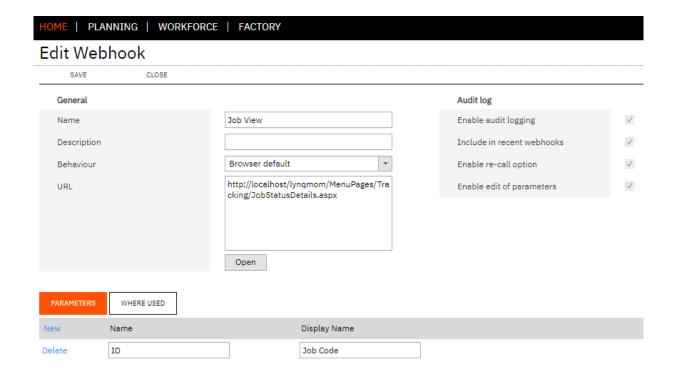

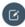

**Note:** Permissions: You must be logged in as a user with rights to advanced setting to configure **Webhooks**.

## **Configuring Data Passed by a Webhook**

Now that you have defined the parameter for the **Job Card** webpage, you must choose where to show the **Webhook** and what data fields from MOM will be passed into the parameter values.

Within the settings of the **Workbench On-Screen Element** you can configure the **Webhook** in 3 different ways:

- Control Settings > Show Webhook Button
  - When enabled the **Webhook** will appear on the main Workbench screen and the user must manually click on the Webhook Button to execute the page
- Reporting Settings > Show Webhook Button
  - When enabled the Webhook will appear on the Workbench Report screen and the user must manually click on the Webhook Button to execute the page
- Reporting Settings > Form Submission Webhooks
  - When enabled the **Webhook** will automatically execute when the user clicks **Report** from the **Workbench Report** screen
- Note: Different Behavior: Different terminals can be configured with different webhook behavior.

### **Example 1 Display Webhook in Workbench**

- In this example you will configure the **Webhook** so it is displayed on the main **Workbench Report** page.
  - From the MOM home page click Settings.
  - 2. Click Advanced Settings.
  - 3. Click Workbench.
  - 4. Click Elements.
  - 5. Double click on the **Workbench** (Employee) **On-Screen Element** to edit the properties.
  - 6. Click on Settings for Scheduled Tasks.
  - 7. Tick **Show Webhook Button** and click on the eclipse button [...].
  - 8. Select the **Job Card** from the **Webhook** dropdown
  - 9. Click on the eclipse button [...].
  - 10. Select Job.Code from the field dropdown list.
  - 11. Click on OK twice.
  - 12. Click on Save.

#### **Workbench On Screen Element Settings**

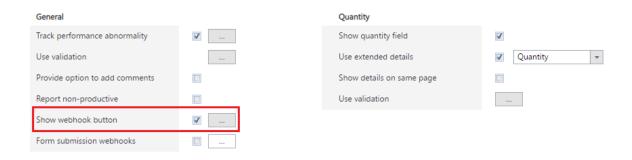

#### **Webhook Selection**

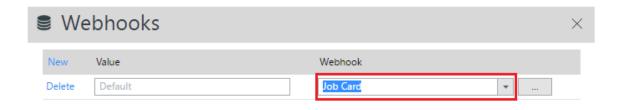

#### **Parameter Selection**

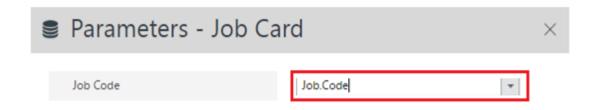

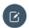

Note: Multiple Webhooks: It is possible to create multiple Webhooks to link MOM to different applications.

Webhooks | 8 **SYSPRO** LearnIt

# **Example 2 Display Webhook on Reporting**

- To test the **Webhook** is working correctly from the **Report** screen: Clock into the **Workbench** as an employee.
  - 1. Select a Task.
  - 2. Click on the Report button.
  - 3. Click on the Job Card button.
  - 4. If configured correctly, the **Job Card** will open for the task selected in a new browser window.

#### **Report Screen**

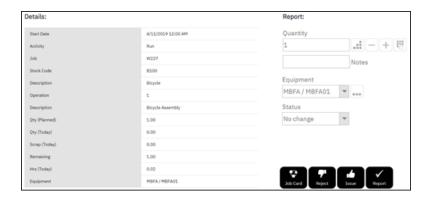

### **Multiple Webhooks**

It's possible to display multiple **Webhooks** on the **Workbench**. The **Webhook** button behavior changes when multiple **Webhooks** are configured. When multiple **Webhooks** are configured you will see one button called **Webhooks** on the **Workbench**. After clicking on the **Webhooks** button you will be able to select the relevant **Webhook** by name.

#### Single Webhook Visualization on the Workbench

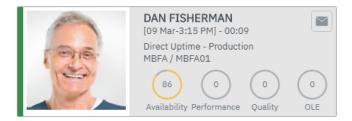

Job list (+/- 3 days)

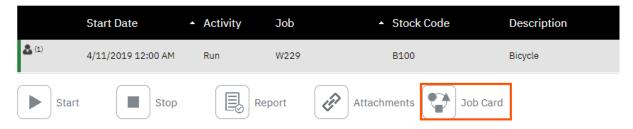

#### Multiple Webhook Visualization on the Workbench

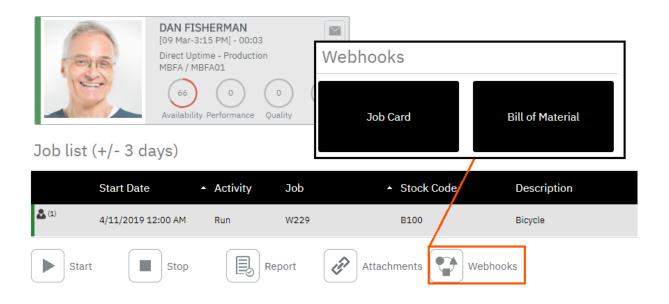

Note: Display Names: Default display names can be replaced with custom values by changing the Webhooks value field.

# **Example 2 Display Webhook on Reporting**

- To test the **Webhook** is working correctly from the **Report** screen: Clock into the **Workbench** as an **employee**.
  - 1. Select a Task.
  - 2. Click on the Report button.
  - 3. Click on the Job Card button.
  - 4. If configured correctly, the **Job Card** will open for the task selected in a new browser window.

#### **Report Screen**

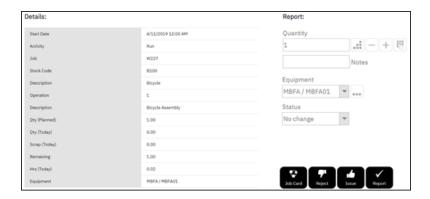

# **Example 2 Display Webhook on Reporting**

- To test the **Webhook** is working correctly from the **Report** screen: Clock into the **Workbench** as an **employee**.
  - 1. Select a Task.
  - 2. Click on the Report button.
  - 3. Click on the Job Card button.
  - 4. If configured correctly, the **Job Card** will open for the task selected in a new browser window.

#### **Report Screen**

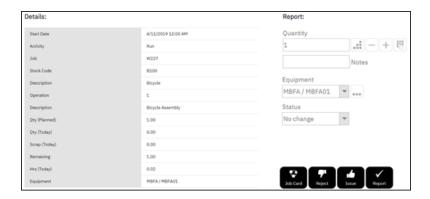

### **Example 3 Display Webhook on a Report**

- Wherever you see an option to customize a grid view, you have the ability to configure a **Webhook**. In this example you will configure the **Employee Performance Audit** screen to show the **Job Card Webhook**.
  - 1. Click on Employee Performance in Workforce Manager.
  - 2. Click on Audit tab.
  - 3. Click Customize.
  - 4. Click **Webhooks** eclipse button [...].
  - 5. Enter Job Card in the Name column
  - 6. Select Task.Job from the Value dropdown list
  - 7. Select Job Card from the Webhook dropdown list
  - 8. Click on the eclipse button to the right of the **Webhook** field [...].
  - 9. Select **Task.Job** from the field dropdown list.
  - 10. Click on OK twice.
  - 11. Search for the new field by typing **Web** in the **Field Type** column heading.
  - 12. Tick the left checkbox field and enter a sequence number to enable this field to be displayed on the grid.
  - 13. Click Save.

#### **Webhook Selection**

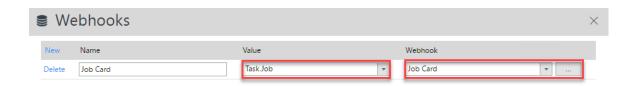

#### Filter by Field Type

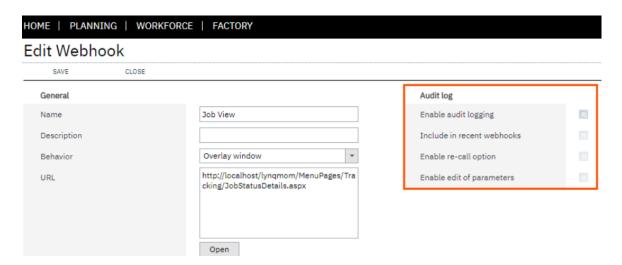

# **How to Identify Parameters in MOM**

A number of reports in MOM use parameters.

Reports where parameters are used:

| Report                  | Parameter(s) | Parameter Value                |
|-------------------------|--------------|--------------------------------|
| Equipment Loading       | Fclt         | Equipment ID                   |
| Production Job List     | Dpt          | WorkCenter Name                |
| Equipment Job List      | Dpt & fc     | WorkCenter Name & Equipment ID |
| Employee Status Details | Emp          | Employee ID                    |
| Equipment Details       | Fclt         | Equipment ID                   |
| Employee Performance    | R            | Employee ID                    |
| Equipment Performance   | F            | Equipment ID                   |

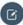

Note: Parameter Names: Be aware than different reports may have different parameter names for the same value. For example, the **Employee ID** parameter is different on the **Employee Status Detail** report and the **Employee Performance Report**.

Webhooks | 14 **SYSPRO** LearnIt

### **Data Field Names Used as Parameters**

When creating **Webhooks** for complex query strings, a good understanding of the structure of the data in MOM is required. In most cases, the fields listed in the table below will be commonly used as parameters to third party applications.

| Product Area | Workbench Column Name | Data Field Name                |
|--------------|-----------------------|--------------------------------|
| Workbench    | Start Date            | Operation.Scheduled Start Date |
| Workbench    | Job                   | Job.Code                       |
| Workbench    | Stock Code            | Job.Stock Code                 |
| Workbench    | Description           | Job.Description                |
| Workbench    | Operation             | Operation.Operation            |
| Workbench    | Qty (Planned)         | Operation.Quantity Ordered     |
| Workbench    | Qty (Today)           | Local.Qty (Today)              |
| Workbench    | Scrap (Today)         | Local.Scrap (Today)            |
| Workbench    | Remaining             | Local.Remaining                |
| Workbench    | Hours (Today)         | Local.Hrs (Today)              |
| Workbench    | Equipment             | Equipment.Equipment            |

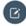

**Note: Naming Conventions**: Data field names may be different to those in the table opposite. Replace Job for Order if not available.

# **Additional Webhook Settings**

A number of additional settings can be configured against a Webhook.

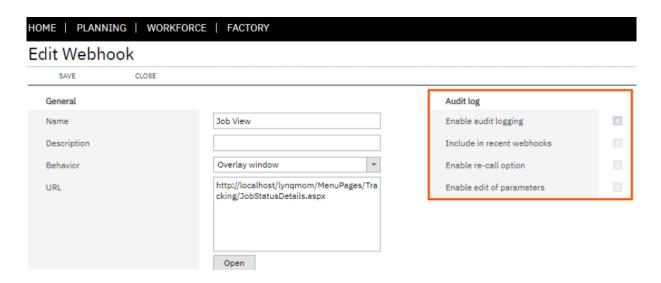

#### **Webhook Audit Log Settings**

| Setting                    | Purpose                                                                                                    |
|----------------------------|----------------------------------------------------------------------------------------------------|
| Enable audit logging       | Specifies whether the webhook is enabled for audit logging. Logs are visible from the Log Tab of System Insights. Only webhooks with a behavior of 'call as a service' can be audited. |
| Include in recent webhooks | Specifies whether the webhook will be displayed using the recent webhooks on screen element. Only webhooks with a behavior of 'call as a service' can be viewed in recent webhooks.    |
| Enable re-call option      | Specifies whether the webhook can be re-called from recent webhooks.                                                                                                    |
| Enable edit of parameters  | Specifies whether the webhook parameters can edited.                                                                                                    |

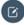

**Note:** Where Used: Use the Where Used tab on the Edit Webhook screen to see where the Webhook is used throughout MOM